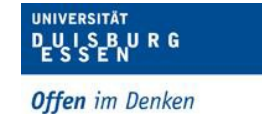

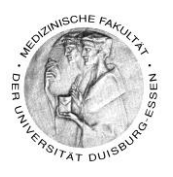

# **Aufzeichnung von Lehrveranstaltungen mit Zoom ohne Client**

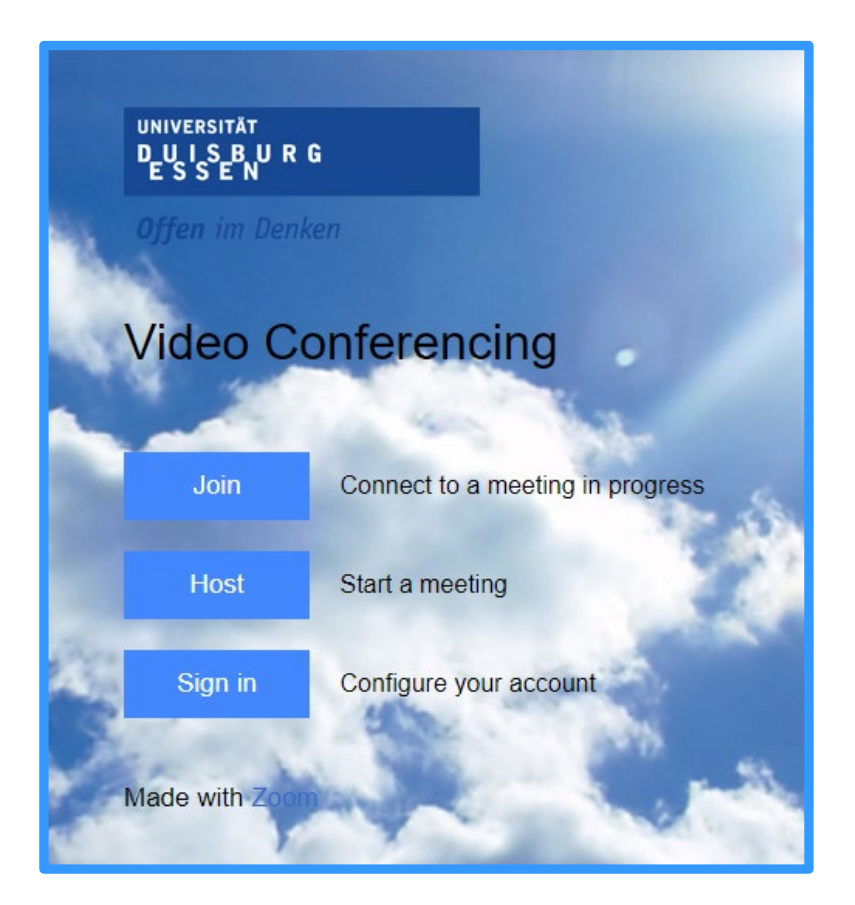

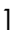

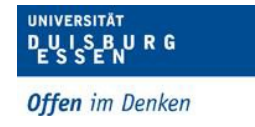

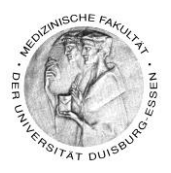

# **Inhaltsverzeichnis**

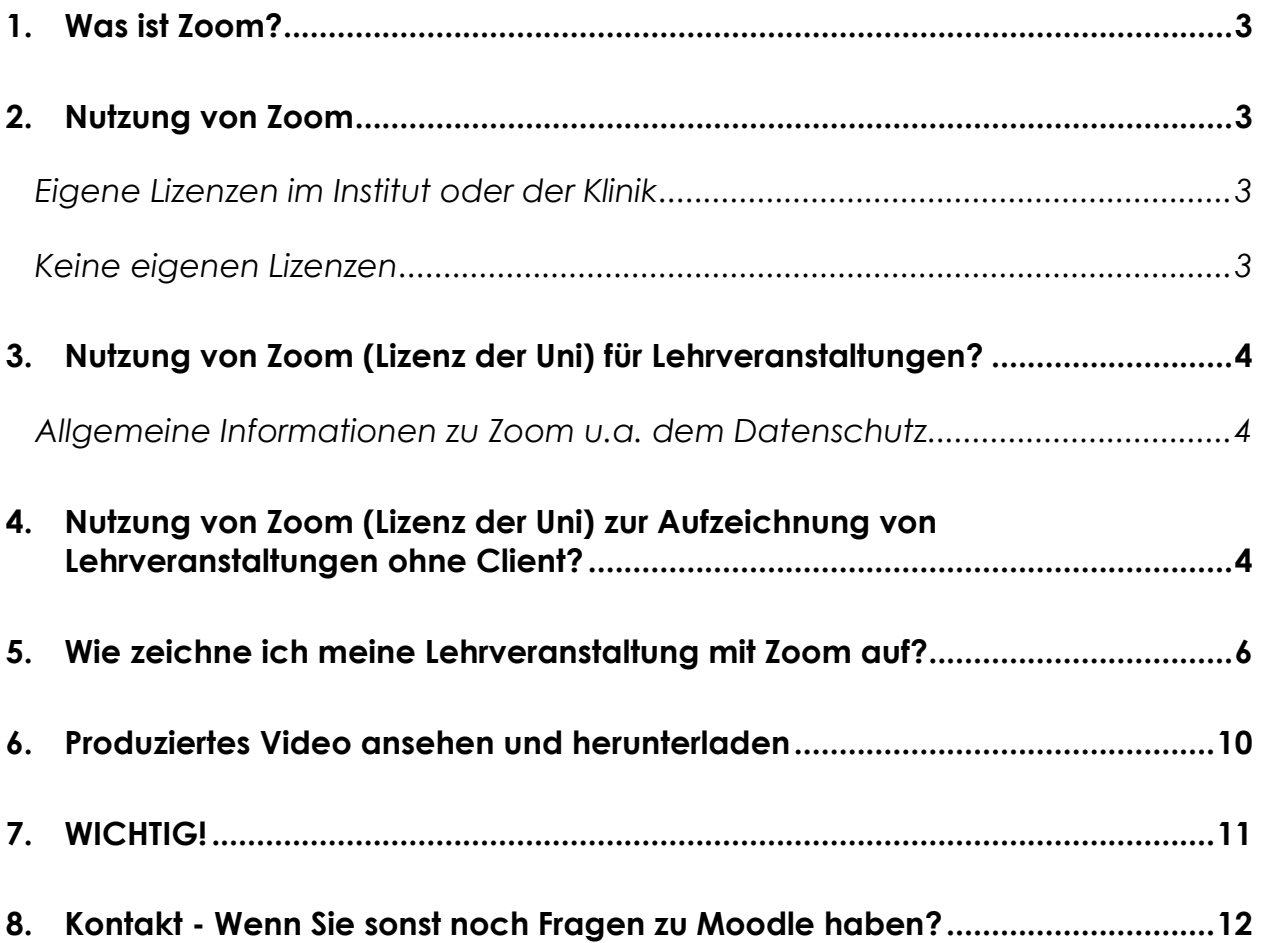

Dipl. Päd. Daniela Mäker · Studiendekanat Medizinische Fakultät der Universität Duisburg-Essen · Tel.: 0201-723-1314 Fax: 0201-723-5914 E-mail: [daniela.maeker@uk-essen.de](https://webcom.uk-essen.de/owa/redir.aspx?C=DRCeC6LzSkOkWLwFcguU246uNyWNG9AISqDcGjcQxKyv66rWQ9coeJlnCVS9bcePWC1NQU-Dh6o.&URL=mailto%3adaniela.maeker%40uk-essen.de)

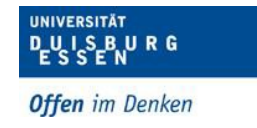

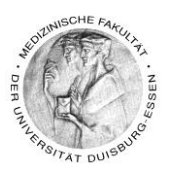

# <span id="page-2-0"></span>**1. Was ist Zoom?**

Zoom ist ein Tool, mit dem Videokonferenzen und digitale Meetings durchgeführt werden können. Darüber können auch Bildschirmfreigaben z.B. für Präsentationen erfolgen

# <span id="page-2-1"></span>**2. Nutzung von Zoom**

### <span id="page-2-2"></span>*Eigene Lizenzen im Institut oder der Klinik*

- Wenn Ihr Institut oder Ihre Klinik Zoom Lizenzen bereits hat, können Sie diese verwenden
	- o Tutorials zur Nutzung von Zoom als synchrone Lehrveranstaltung finden Sie hier: [https://support.zoom.us/hc/de/articles/206618765-Zoom-Video-](https://support.zoom.us/hc/de/articles/206618765-Zoom-Video-Tutorials)**[Tutorials](https://support.zoom.us/hc/de/articles/206618765-Zoom-Video-Tutorials)**
- Lesen Sie dann ab Punkt "5. Wie zeichne ich meine Lehrveranstaltung mit Zoom [auf?"](#page-5-0) weiter

#### <span id="page-2-3"></span>*Keine eigenen Lizenzen*

- Sie können die Zoom-Lizenzen der Uni unentgeltlich nutzen
- Um diese nutzen zu können benötigen Sie zwingend eine Unikennung
- Eine Unikennung bekommt bzw. hat jeder, der an der Universität lernt und lehrt somit alle Studierenden aber auch **alle** Dozierenden/Mitarbeiter\*innen der Medizinischen Fakultät.
- Wer ist Lehrender der Fakultät?
	- o Alle die Lehre, auch in Lehrkrankenhäusern für die Medizinische Fakultät, anbieten und durchführen.
	- o Hier geht's zum Antrag: [https://www.uni](https://www.uni-due.de/imperia/md/content/zim/services/benutzerverwaltung/antrag_uni_kennung.pdf)[due.de/imperia/md/content/zim/services/benutzerverwaltung/antr](https://www.uni-due.de/imperia/md/content/zim/services/benutzerverwaltung/antrag_uni_kennung.pdf) [ag\\_uni\\_kennung.pdf](https://www.uni-due.de/imperia/md/content/zim/services/benutzerverwaltung/antrag_uni_kennung.pdf)

Dipl. Päd. Daniela Mäker • Studiendekanat Medizinische Fakultät der Universität Duisburg-Essen • Tel.: 0201-723-1314 Fax: 0201-723-5914 E-mail: [daniela.maeker@uk-essen.de](https://webcom.uk-essen.de/owa/redir.aspx?C=DRCeC6LzSkOkWLwFcguU246uNyWNG9AISqDcGjcQxKyv66rWQ9coeJlnCVS9bcePWC1NQU-Dh6o.&URL=mailto%3adaniela.maeker%40uk-essen.de)

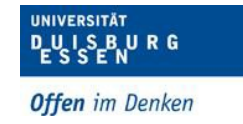

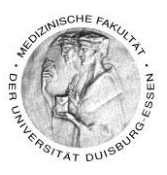

# <span id="page-3-0"></span>**3. Nutzung von Zoom (Lizenz der Uni) für Lehrveranstaltungen?**

### <span id="page-3-1"></span>*Allgemeine Informationen zu Zoom u.a. dem Datenschutz*

- Die Authentifizierung für Organisatoren einer Videokonferenz erfolgt mit Ihrer Unikennung über Shibboleth (Single-Sign-On).
- Es werden keine persönlichen Daten sondern nur eine anonymisierte E-Mailadresse an ZOOM weitergeleitet.
- Derzeit ist die Nutzung für alle Angehörige der Universität Duisburg-Essen auf Zoom-Meetings bis 300 Personen möglich.
- Eine zeitliche Begrenzung gibt es nicht
- Bitte zwingend durchlesen!!!
	- o Auf dieser Seite stehen alle wichtigen Informationen, [https://www.uni](https://www.uni-due.de/zim/services/zoom)[due.de/zim/services/zoom](https://www.uni-due.de/zim/services/zoom)
	- o Tutorials zur Nutzung von Zoom als synchrone Lehrveranstaltung finden Sie hier: [https://support.zoom.us/hc/de/articles/206618765-Zoom-Video-](https://support.zoom.us/hc/de/articles/206618765-Zoom-Video-Tutorials)**[Tutorials](https://support.zoom.us/hc/de/articles/206618765-Zoom-Video-Tutorials)**

# <span id="page-3-2"></span>**4. Nutzung von Zoom (Lizenz der Uni) zur Aufzeichnung von Lehrveranstaltungen ohne Client?**

• Um Veranstaltungen aufzunehmen, zu planen und durchzuführen öffnen Sie folgenden Link:<https://uni-due.zoom.us/>

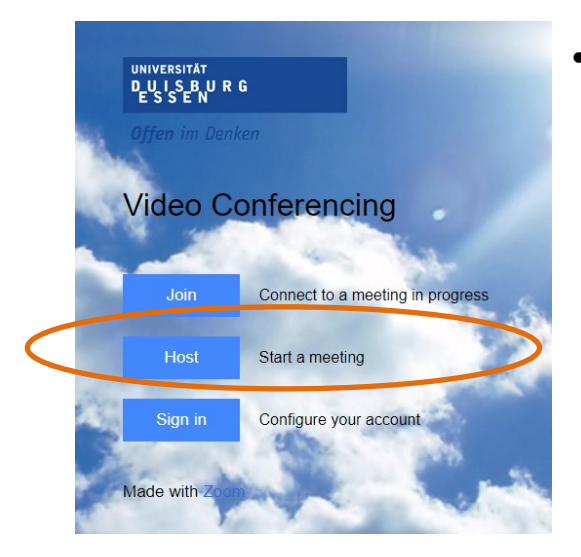

• Klicken Sie bitte auf **Host – Start a meeting**

Dipl. Päd. Daniela Mäker • Studiendekanat Medizinische Fakultät der Universität Duisburg-Essen • Tel.: 0201-723-1314 Fax: 0201-723-5914 E-mail: [daniela.maeker@uk-essen.de](https://webcom.uk-essen.de/owa/redir.aspx?C=DRCeC6LzSkOkWLwFcguU246uNyWNG9AISqDcGjcQxKyv66rWQ9coeJlnCVS9bcePWC1NQU-Dh6o.&URL=mailto%3adaniela.maeker%40uk-essen.de)

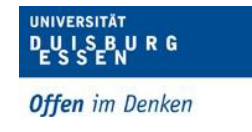

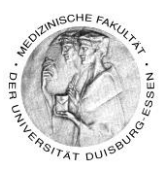

• Geben Sie jetzt Ihre Unikennung ein und klicken auf anmelden

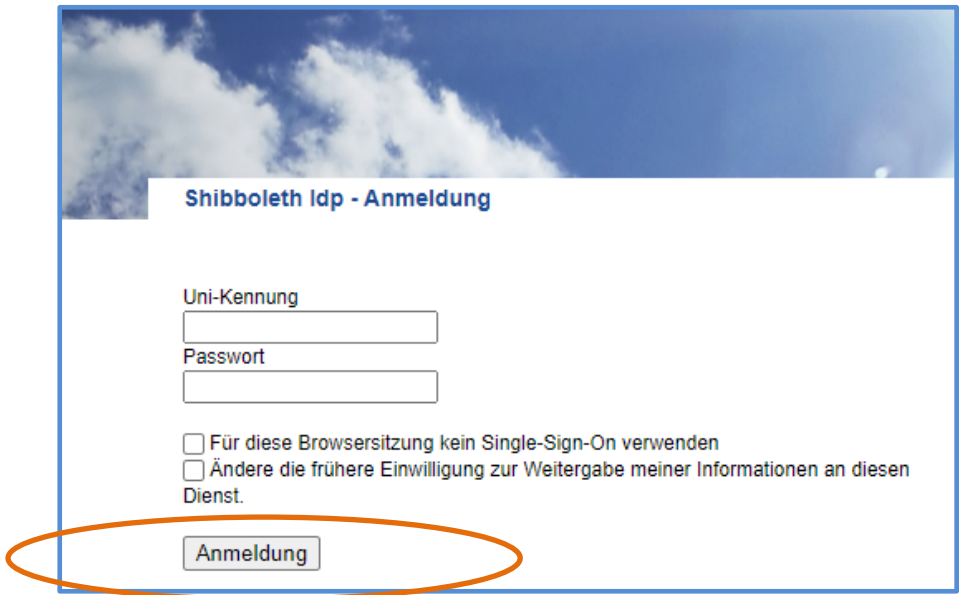

• Klicken Sie jetzt auf "Zoom Meetings öffnen"

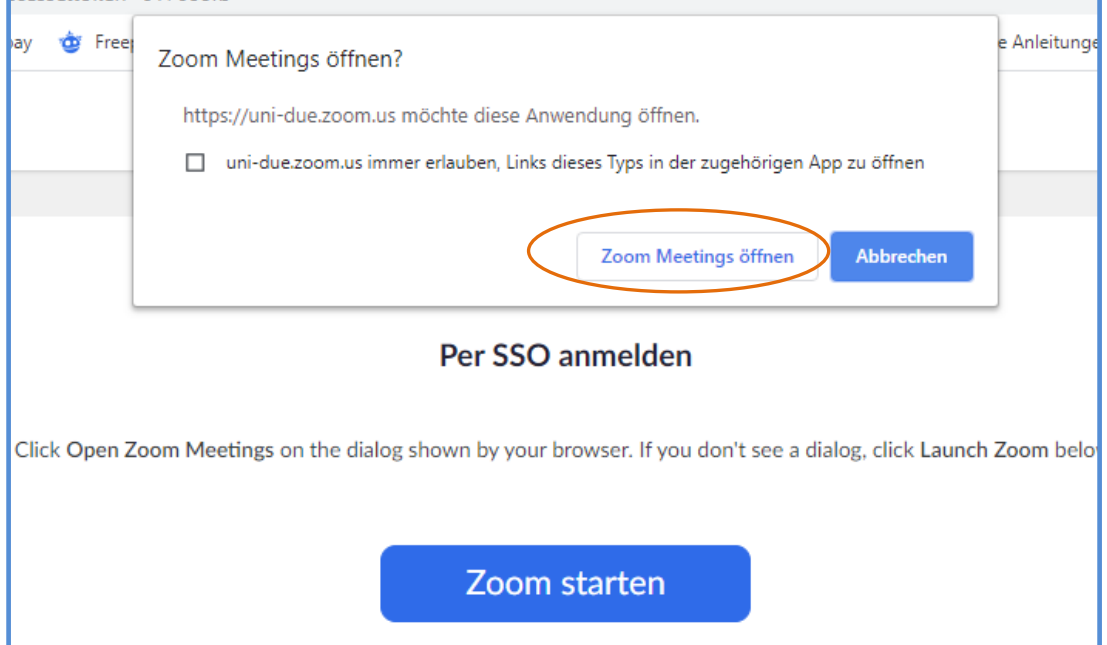

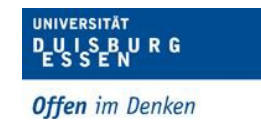

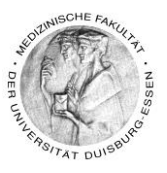

### <span id="page-5-0"></span>**5. Wie zeichne ich meine Lehrveranstaltung mit Zoom auf?**

• Um eine Veranstaltung mit Zoom aufzunehmen gehen Sie bitte wie folgt vor:

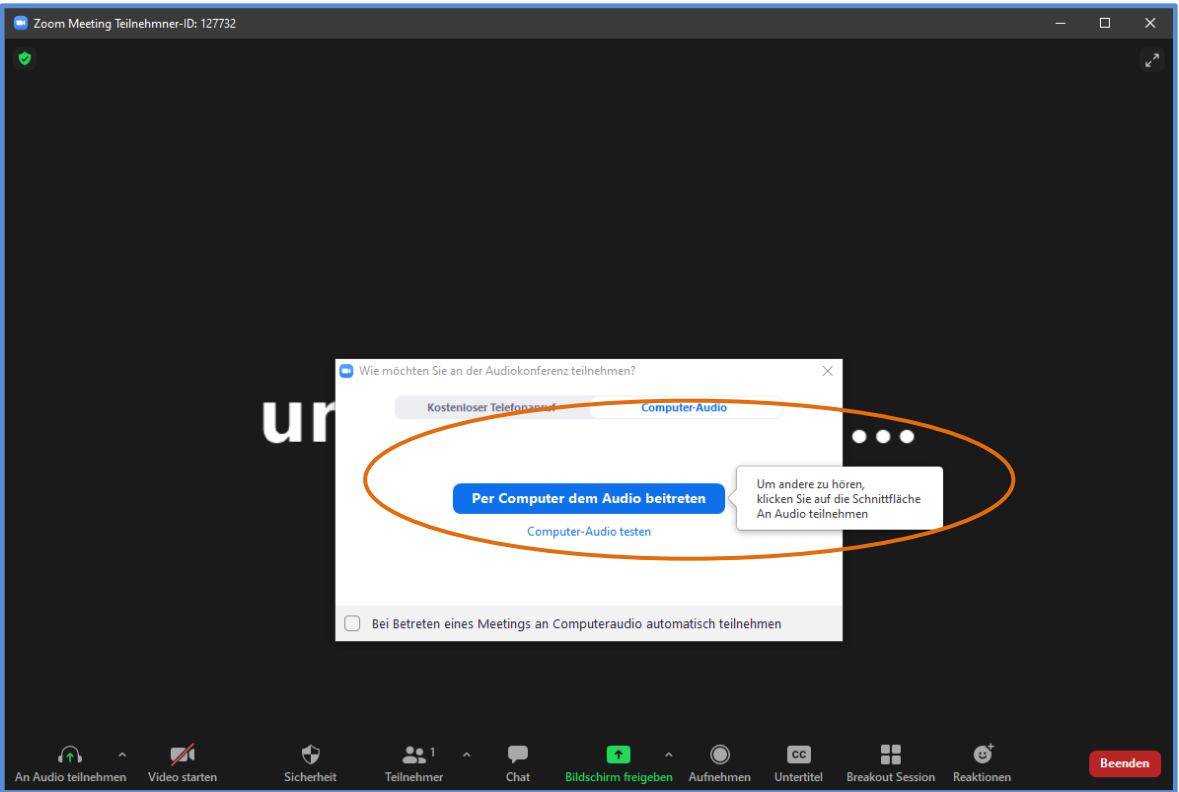

• Überprüfen Sie ob Ihr Mikrofon funktioniert indem Sie auf "Lautsprecher & Mikrofon testen" klicken

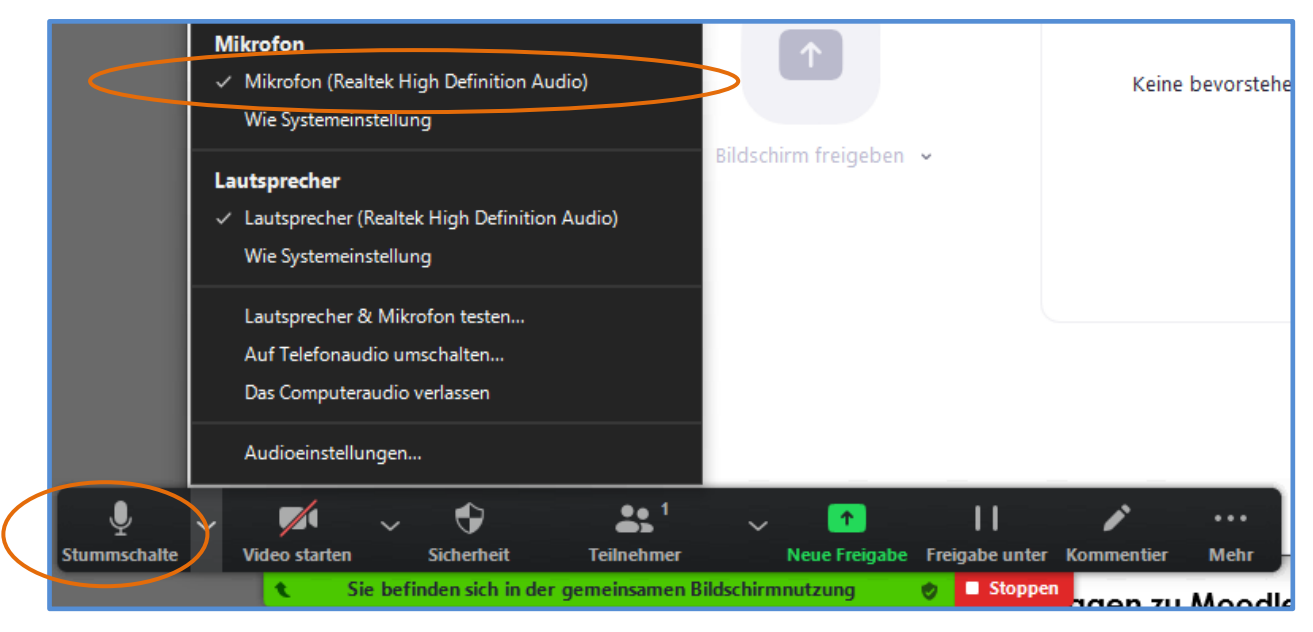

Dipl. Päd. Daniela Mäker • Studiendekanat Medizinische Fakultät der Universität Duisburg-Essen • Tel.: 0201-723-1314 Fax: 0201-723-5914 E-mail: [daniela.maeker@uk-essen.de](https://webcom.uk-essen.de/owa/redir.aspx?C=DRCeC6LzSkOkWLwFcguU246uNyWNG9AISqDcGjcQxKyv66rWQ9coeJlnCVS9bcePWC1NQU-Dh6o.&URL=mailto%3adaniela.maeker%40uk-essen.de)

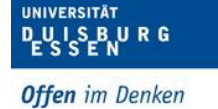

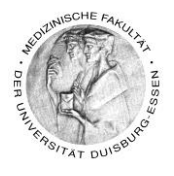

• Sie können auch Ihre Kamera dazu schalten, dann wird auch Ihr Bild mitaufgenommen, wenn Sie das möchten

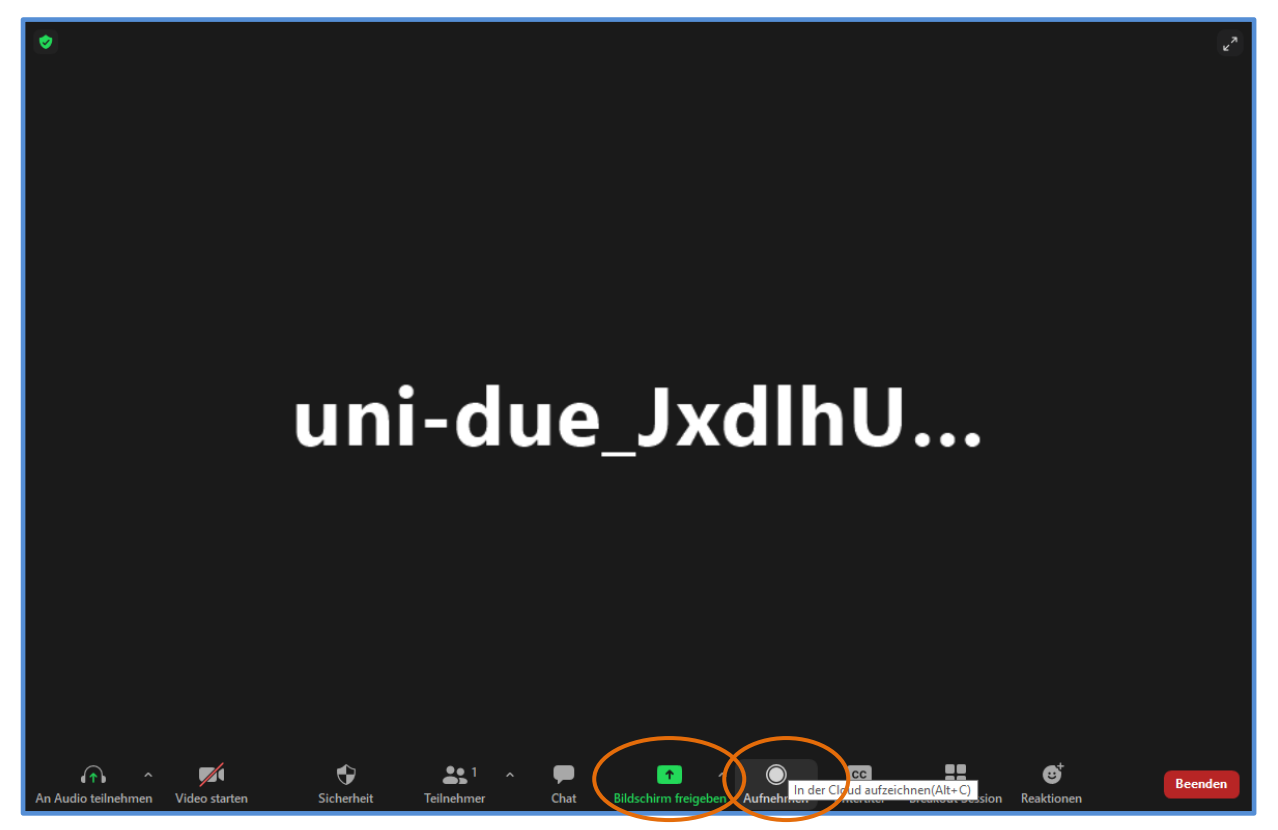

- Klicken Sie bitte zuerst auf "Aufnehmen"
- Sie hören eine Stimme die Ihnen sagt, dass jetzt aufgenommen wird.
- Klicken Sie **jetzt auf Bildschirm freigeben**
- Suchen Sie sich bitte Ihre Ansicht aus z.B. die PowerPoint-Präsentation

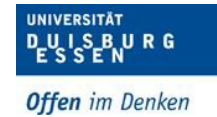

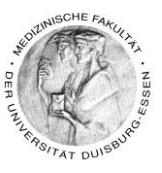

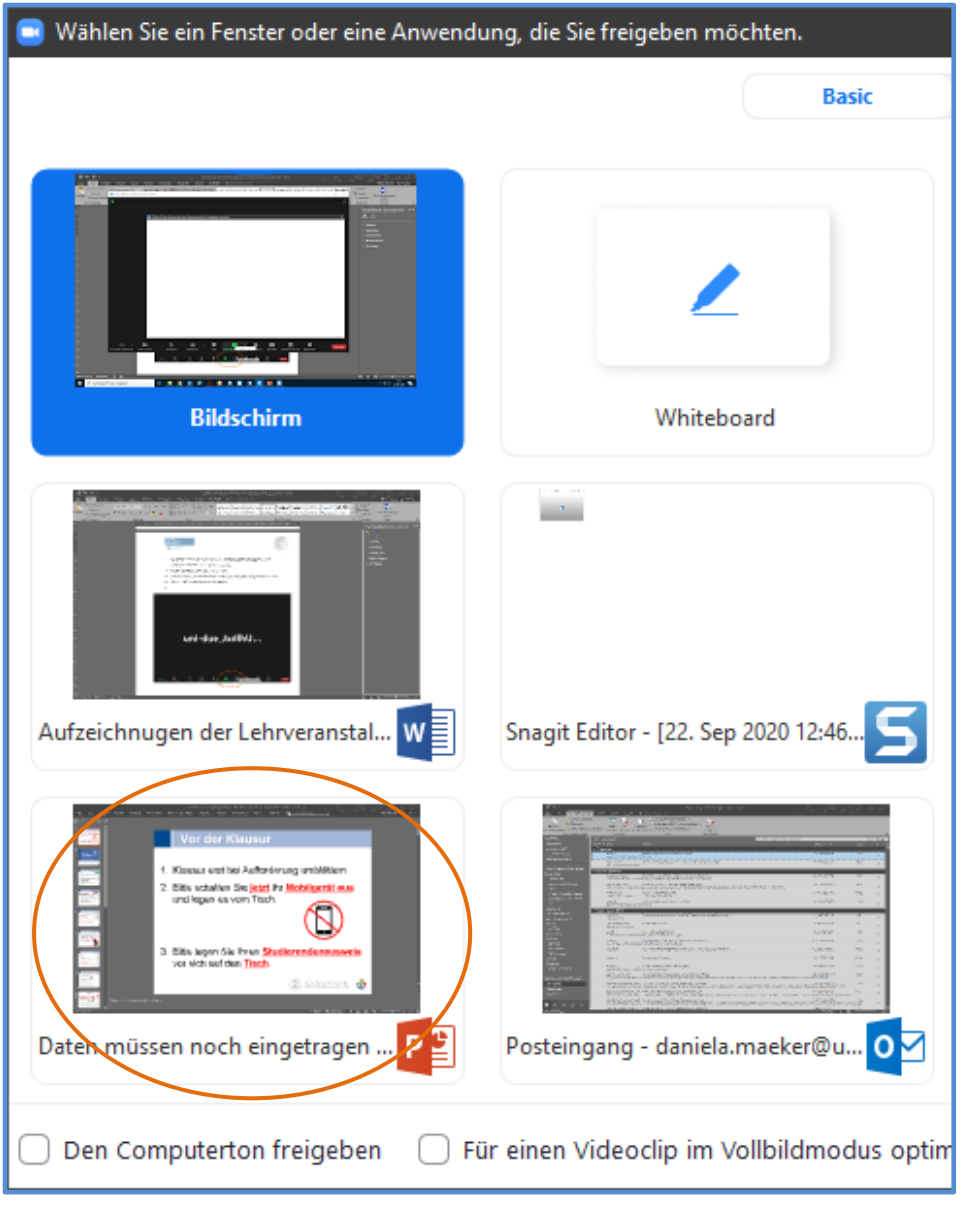

• Dass Sie Aufnehmen sehen Sie an diesem Icon

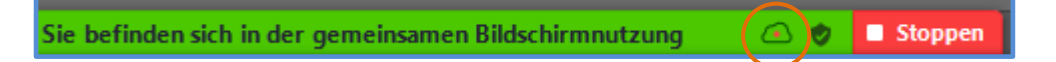

- Besprechen Sie jetzt Ihre Folien
- Wenn Sie damit fertig sind klicken Sie auf das folgende Symbol

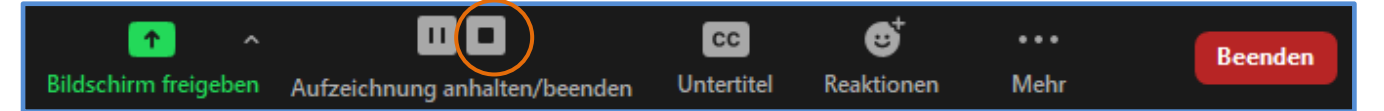

- Die Aufzeichnung wird jetzt gestoppt bzw. beendet
- Zoom erzeugt dann von selbst eine Videodatei und lädt diese in eine Cloud
- Klicken Sie auf "Ja" soft hören Sie erneut, dass Ihre Aufnahme gestoppt wurde

Dipl. Päd. Daniela Mäker · Studiendekanat Medizinische Fakultät der Universität Duisburg-Essen · Tel.: 0201-723-1314 Fax: 0201-723-5914 E-mail: [daniela.maeker@uk-essen.de](https://webcom.uk-essen.de/owa/redir.aspx?C=DRCeC6LzSkOkWLwFcguU246uNyWNG9AISqDcGjcQxKyv66rWQ9coeJlnCVS9bcePWC1NQU-Dh6o.&URL=mailto%3adaniela.maeker%40uk-essen.de)

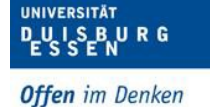

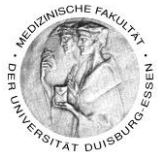

• Sie erhalten dann per Email (@uni-due.de - Adresse) eine Nachricht darüber, dass Ihr Video fertig ist

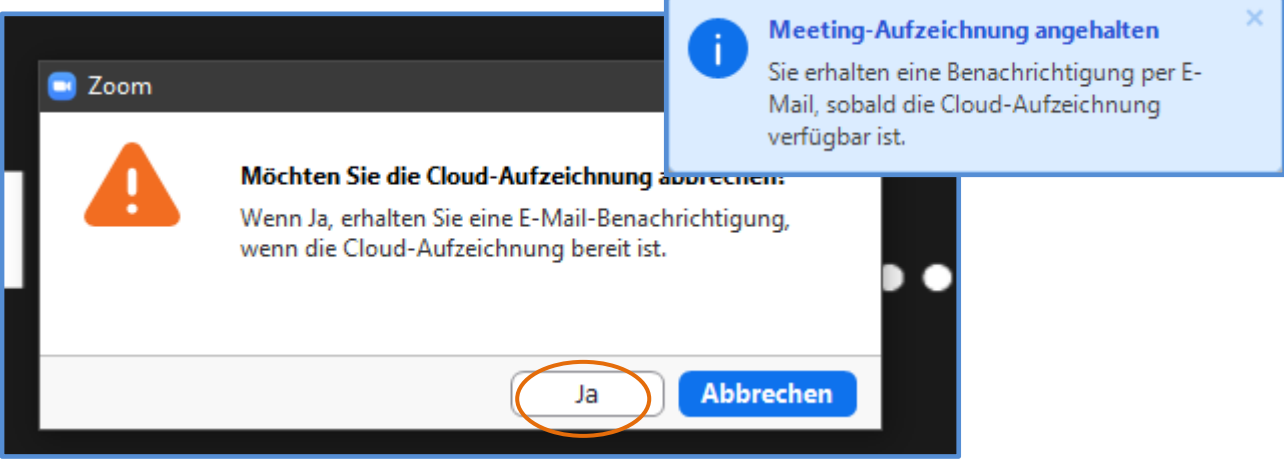

• Um die Zoom Sitzung zu verlassen klicken Sie auf beenden

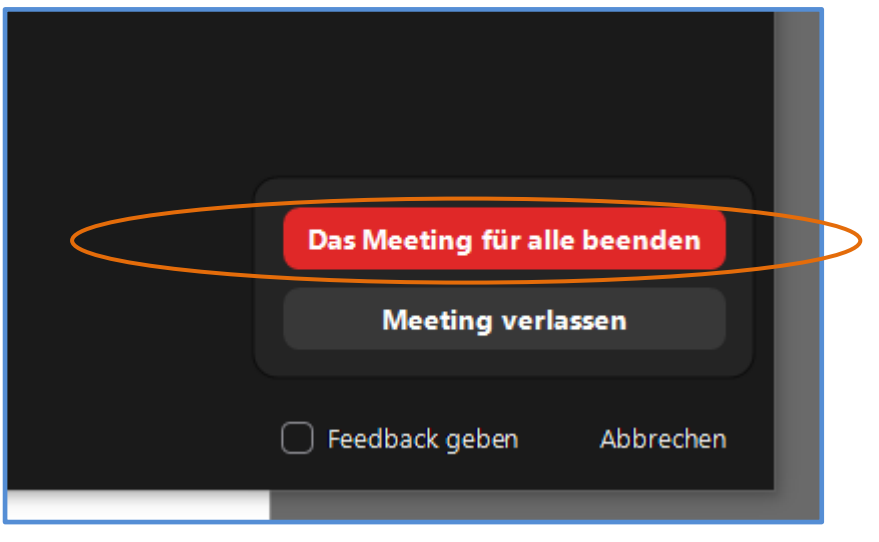

- Wenn Sie nicht so lange auf Ihre Email warten möchten Unter uns: Ich habe keine Email bekommen!
- Es gibt auch eine andere Möglichkeit zu gucken ob Ihr Video abrufbereit ist und zwar können Sie auch direkt in der Zoom-Cloud nachgucken – In Punkt 6 wird dies genau erklärt!
- Haben Sie als ein bisschen Geduld!
	- o Das Bereitstellen der Videos in der Zoom-Cloud dauert mitunter ein paar Minuten länger, natürlich je nachdem wie lang ihr Video ist.

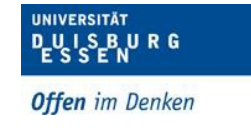

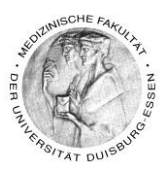

### <span id="page-9-0"></span>**6. Produziertes Video ansehen und herunterladen**

- Klicken Sie auf den Link:<https://uni-due.zoom.us/>
- Klicken Sie dann auf "Sign in"

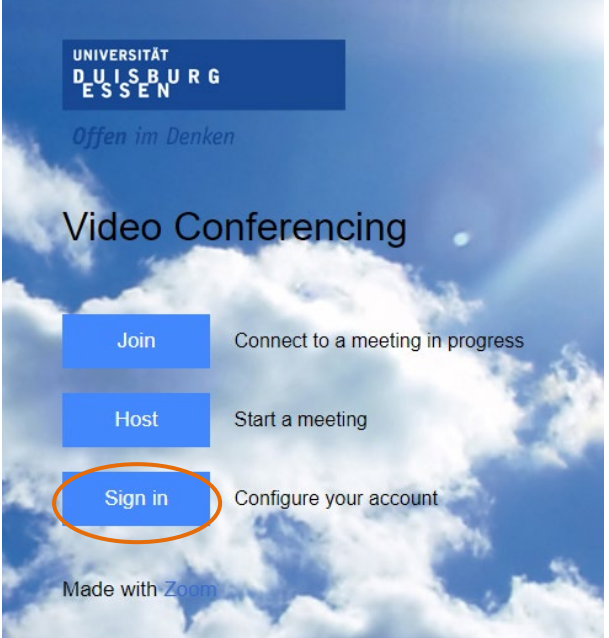

- Es öffnet sich ein Fenster in dem Sie ihr Profil einstellen können etc.
- Klicken Sie dann auf Aufzeichnungen
- Wenn die Aufnahme geklappt hat sehen Sie "Aufzeichnung wird verarbeitet", dies dauert mitunter ein paar Minuten - bitte ein bisschen Geduld

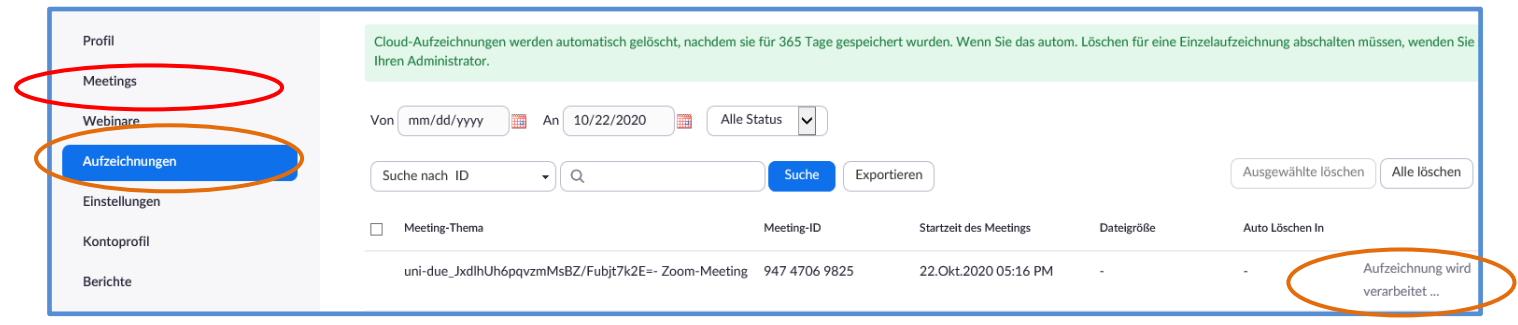

#### **INFO zur Planung eines Zoom-Meetings:**

- Wenn Sie ein Zoom-Meeting planen möchten, klicken Sie hierfür auf Meetings!
- Klicken Sie dann rechts auf ein "Meeting planen" und füllen das Formular aus

Dipl. Päd. Daniela Mäker • Studiendekanat Medizinische Fakultät der Universität Duisburg-Essen • Tel.: 0201-723-1314

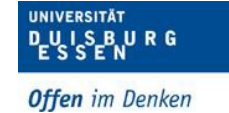

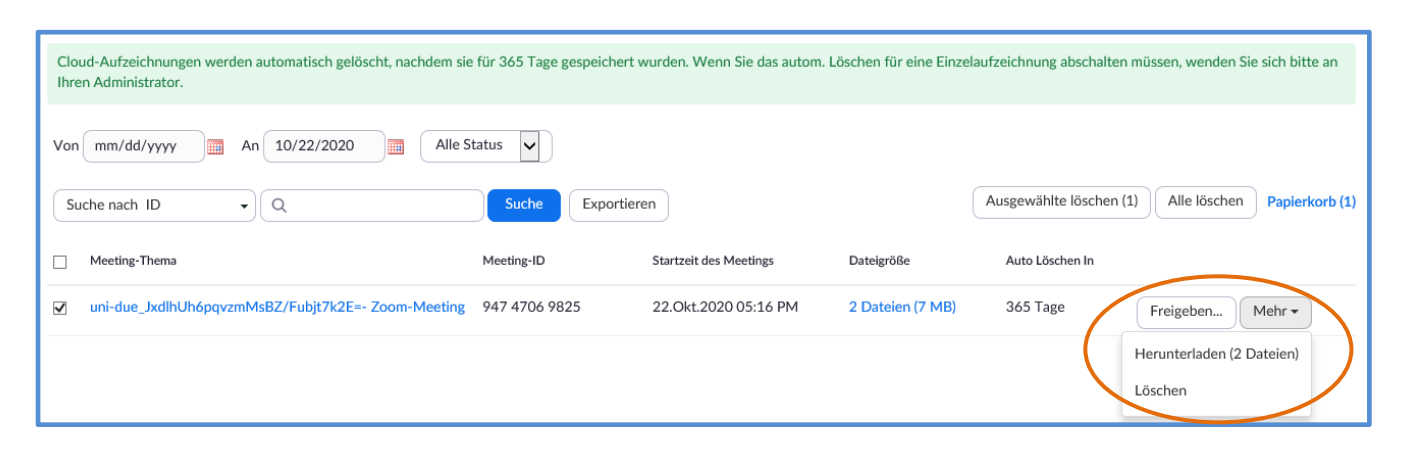

- Wenn das Video verarbeitet wurde, können Sie es herunterladen und auch aus der Cloud wieder löschen
- Das Video wird als .mp4 Datei erstellt und ist somit absolut tauglich, um es ohne Probleme in Moodle hochzuladen.
- Das Hochladen von Videos wird im Handbuch Moodle Basic 1 beschrieben

# <span id="page-10-0"></span>**7. WICHTIG!**

Eine kurze Bitte bevor Sie ganz viel Zeit investieren und Ihr Videos dann z.B. kein Ton oder kein Bild haben.

> $\checkmark$  Machen Sie zuerst eine Probeaufnahme!

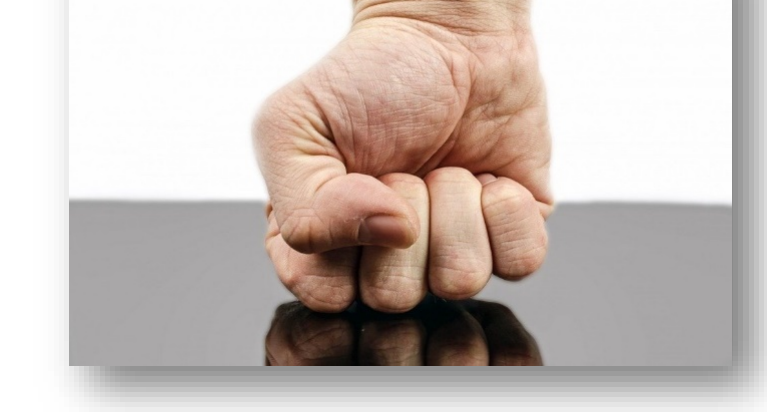

 $\times$  Machen Sie sich mit den Abläufen (siehe oben) kurz

> vertraut – das spart Ihnen im Zweifel am Ende sehr viel Arbeit und vor allem NERVEN!

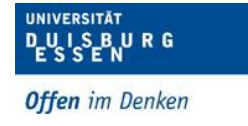

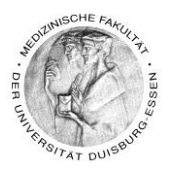

### <span id="page-11-0"></span>**8. Kontakt - Wenn Sie sonst noch Fragen zu Moodle haben?**

Sie können mich immer gerne unter folgenden Kontaktmöglichkeiten erreichen …

### **(Dipl.-Päd.) Daniela Mäker**

E-Learning Referentin im Studiendekanat der Medizinischen Fakultät der Universität Duisburg-Essen Dekanatsgebäude EG/Raum 7 – Uniklinikumsgelände (Hufelandstrasse 55)

Tel.: 0201/723-1314 Fax : 0201/723-6724 mailto: [daniela.maeker@uk-essen.de](mailto:daniela.maeker@uk-essen.de)